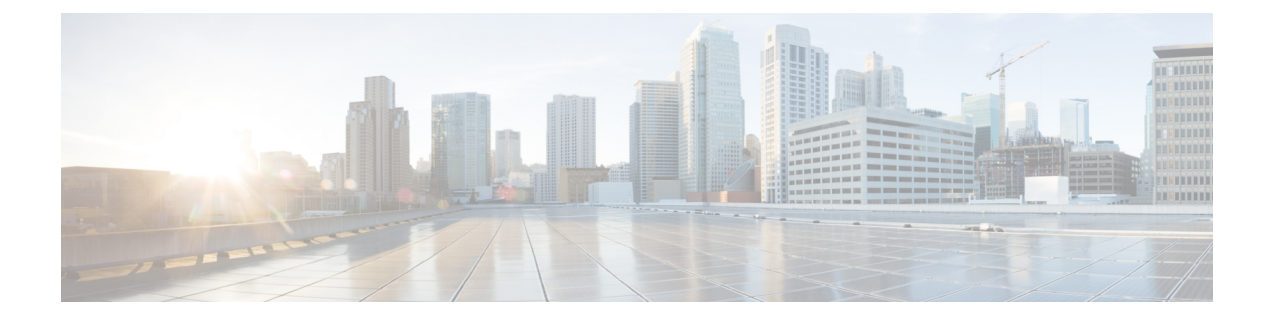

# **View Devices**

• View [Network](#page-0-0) Devices, on page 1

## <span id="page-0-0"></span>**View Network Devices**

From the Network Devices page (Inventory > Device Management > Network Devices) or (Monitor > Managed Elements > Network Devices), you can view device inventory and device configuration information. This page contains the general administrative functions and configuration functions described in the following table.

**Table 1: Network Devices Tasks**

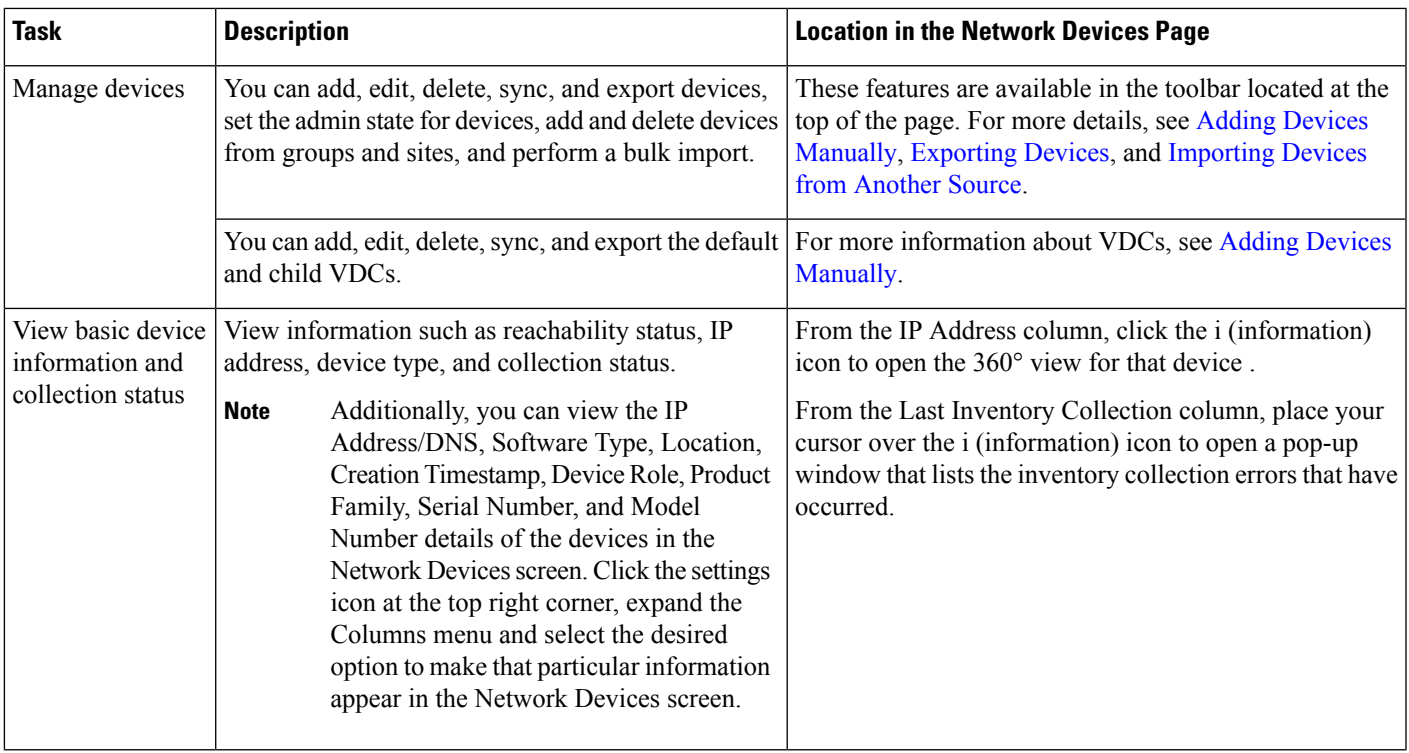

I

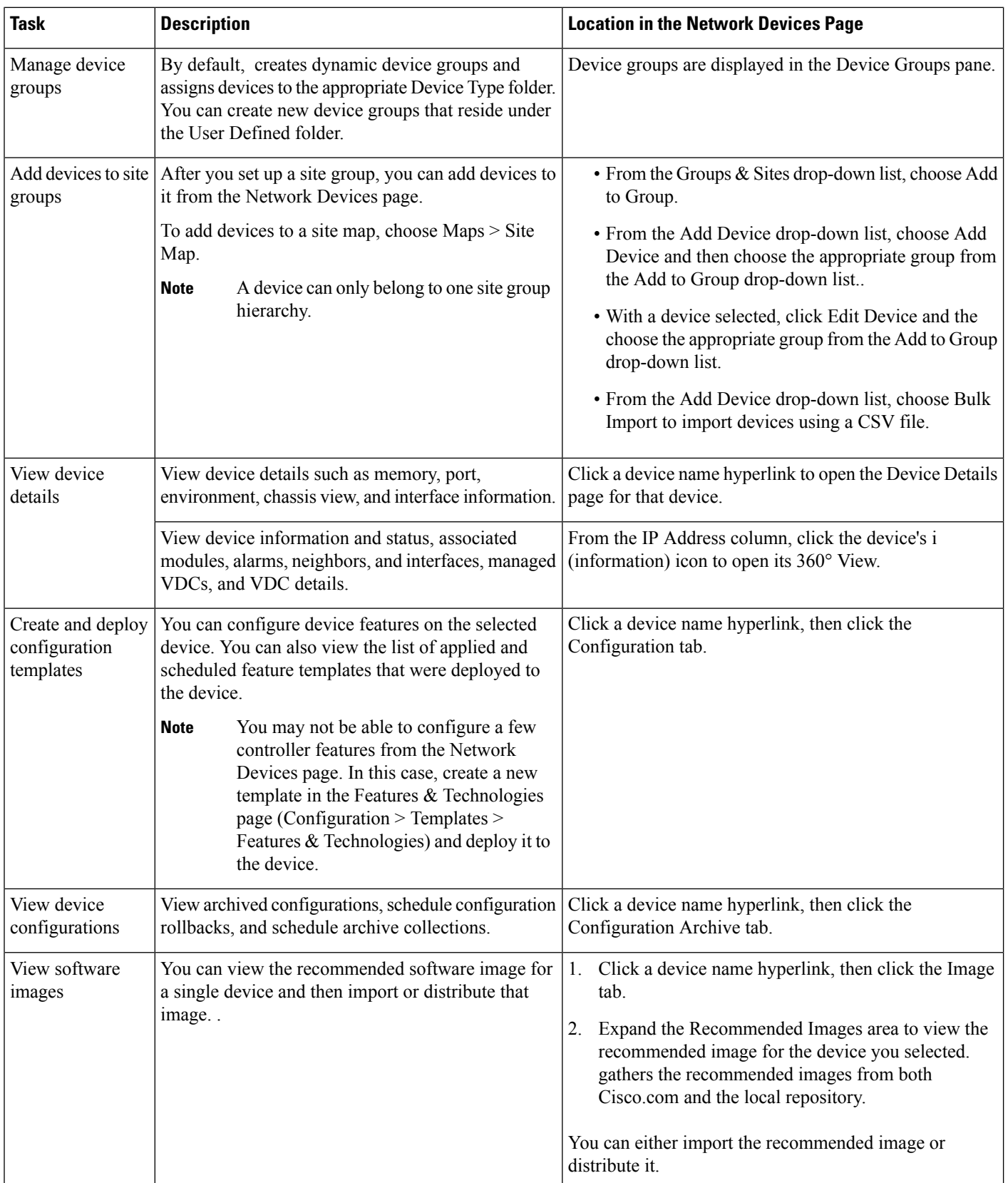

∎

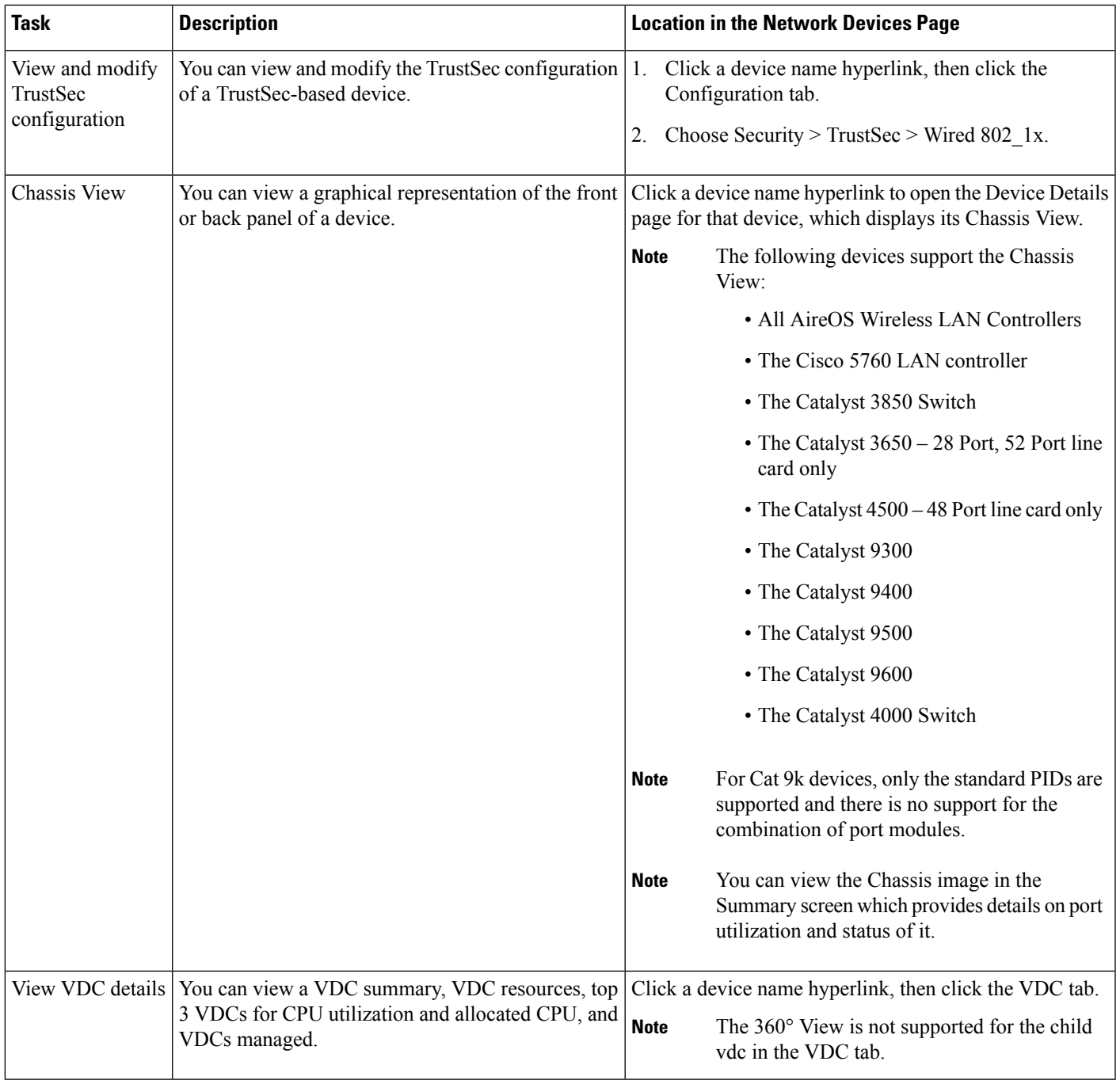

#### **Related Topics**

View [Compute](#page-2-0) Devices, on page 3

## <span id="page-2-0"></span>**View Compute Devices**

The Compute Devices page provides a consolidated view of all the devices that provide compute capability in your data center. To open this page, do one of the following:

- Choose Inventory > Device Management > Compute Devices.
- Choose Monitor > Managed Elements > Compute Devices.

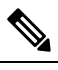

The Compute Devices functionality is deplored starting from Cisco Prime Infrastructure version 3.5. **Note**

From here, you can view device inventory information for the physical devices (such as Cisco UCS B-series, C-series and E-series devices that support data center virtualization) and the data center components described in the following table.

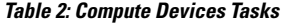

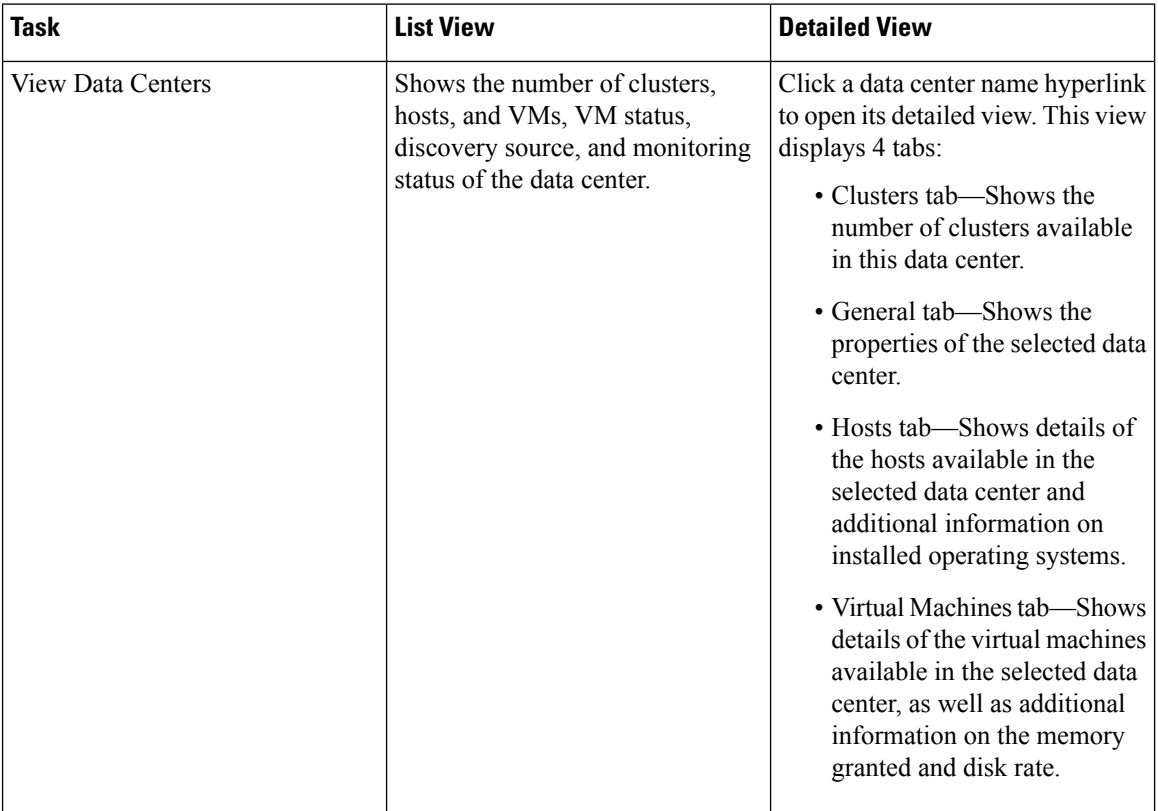

 $\mathbf{l}$ 

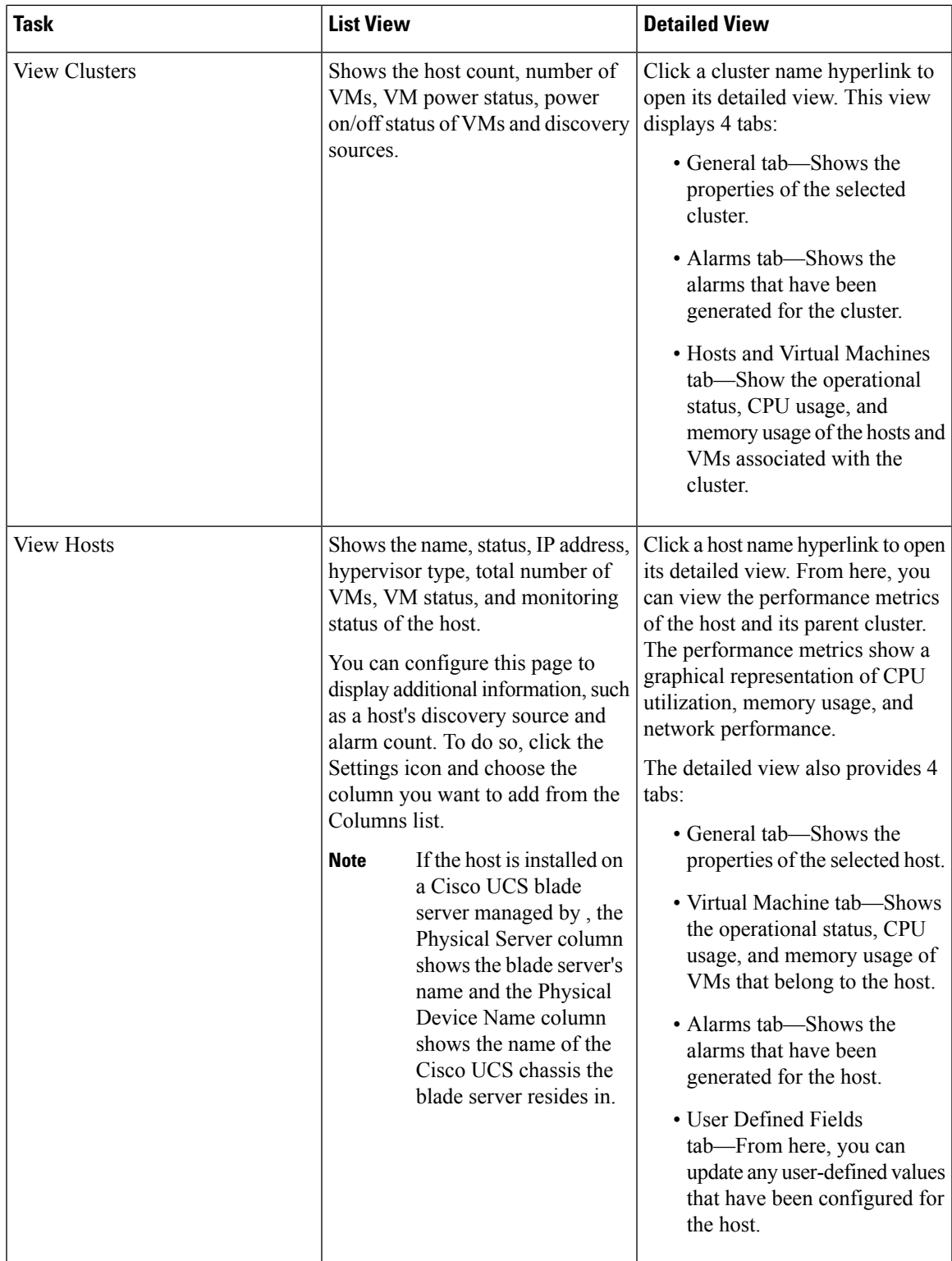

I

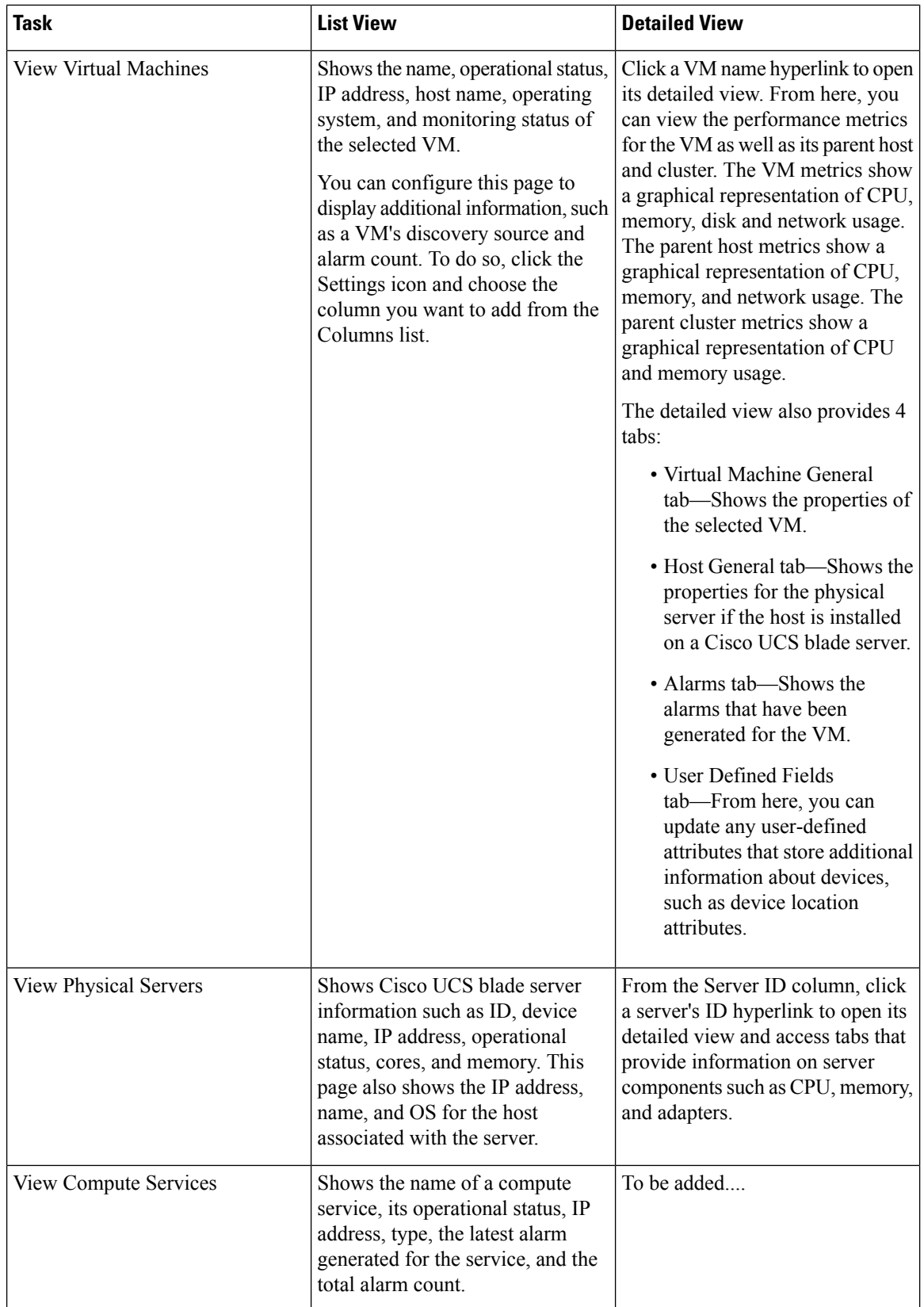

∎

 $\mathbf{l}$ 

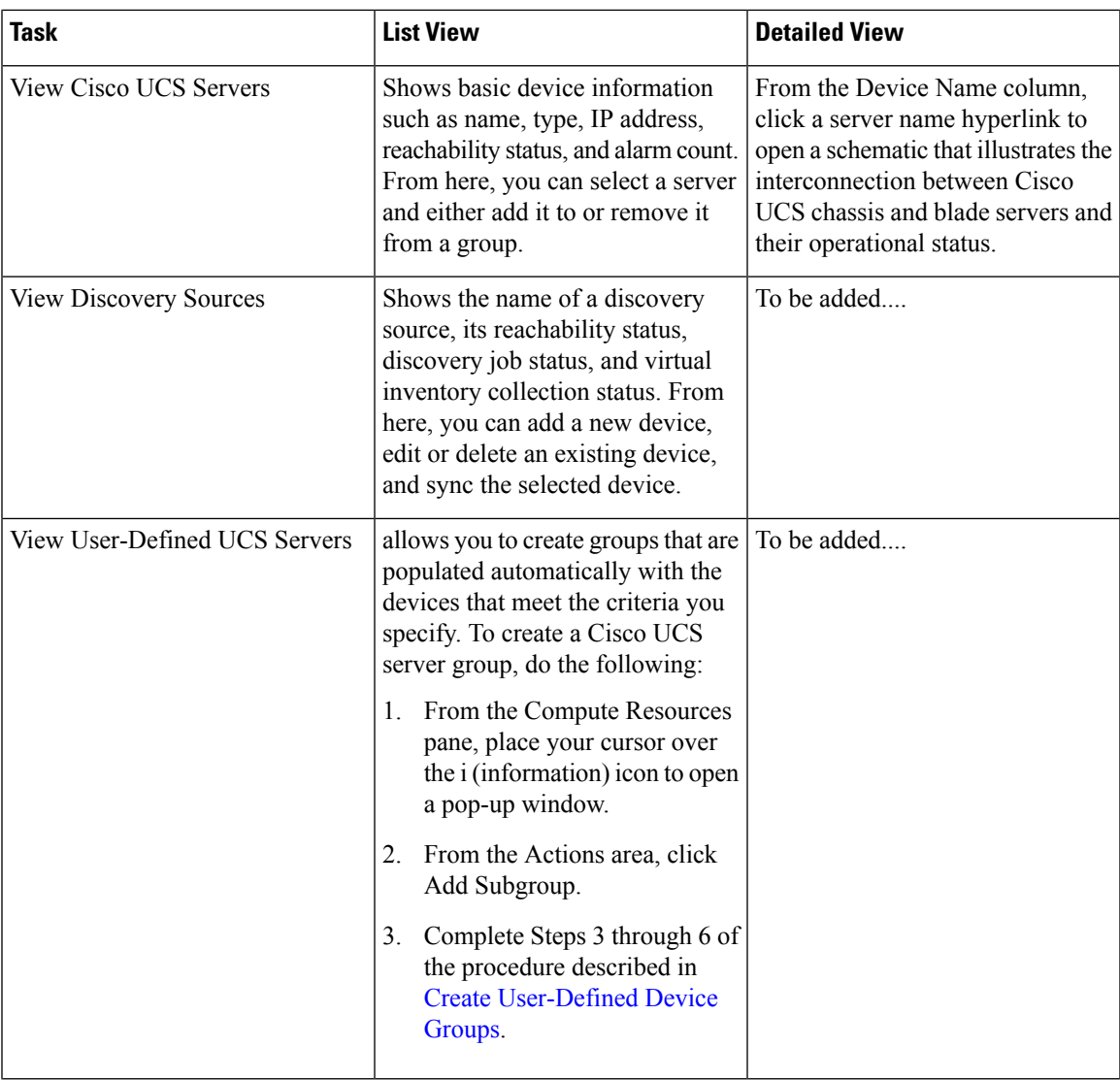

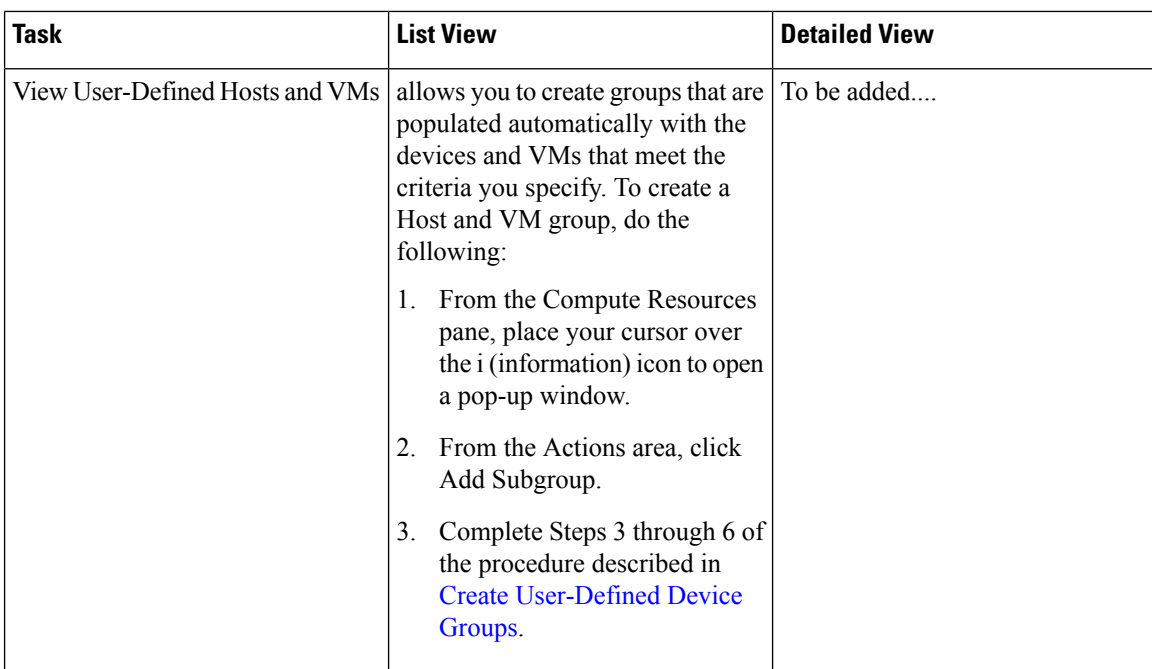

#### **Related Topics**

Create User [Defined](#page-7-0) UCS Groups, on page 8 Create User [Defined](#page-7-1) Hosts and VMs, on page 8

### <span id="page-7-0"></span>**Create User Defined UCS Groups**

In addition to viewing the compute device details, you can also create user defined UCS sub-groups. Hover your mouse over the expand icon next to User Defined UCS and click Add SubGroup. See Creating Device Groups in Related Topics. However, these User Defined UCS group is not reflected in Monitor > Monitoring Tools > Alarms and Events.

#### **Related Topics**

Create User [Defined](#page-7-1) Hosts and VMs, on page 8

### <span id="page-7-1"></span>**Create User Defined Hosts and VMs**

You can create user defined Hosts and VMs Sub-groups similar to device groups. Hover your mouse over the expand icon next to User Defined Hosts and VMs and click Add SubGroup. However, these User Defined Hosts and VMs group are reflected in Monitor > Monitoring Tools > Alarms and Events to monitor the alarms or events from any member of this group.

#### **Related Topics**

Create User [Defined](#page-7-0) UCS Groups, on page 8